## **DC265**

## **Visual Presenter**

## **User Manual**

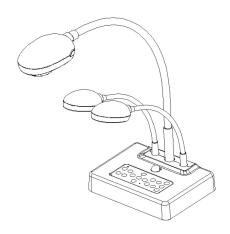

## [Important]

To download the latest version of Quick Start Guide, multilingual user manual, software, or driver, etc., please visit Lumens http://www.lumens.com.tw/goto.htm

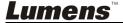

# **Contents**

| Copyri | ight Information                                  | 3   |
|--------|---------------------------------------------------|-----|
| Chapte | er 1 Precautions                                  | 4   |
| Sa     | afety Precautions                                 | 5   |
| FC     | CC Warning                                        | 5   |
| EN     | N55022 (CE Radiation) Warning                     | 6   |
| Chapte | er 2 Package Content                              | 8   |
| Chapte | er 3 Product Overview                             | 9   |
| 3.1    | Relative position of the presenter and DC265      | 10  |
| 3.2    | Recommend distance                                | 10  |
| 3.3    | Incorrect use                                     | 11  |
| Chapte | er 4 Installation and Connections                 | 12  |
| 4.1    | System diagram                                    | 12  |
| 4.2    | Mounting the DC265 at desktop                     | 13  |
| 4.3    | Connecting devices                                | 13  |
| 4.4    | Start using the DC265                             | 16  |
| 4.5    | Installing remote control holder                  | 16  |
| 4.6    | Installing application software                   | 17  |
| Chapte | er 5 DIP Switch Settings                          | 18  |
| 5.1    | Connecting to a projector or monitor              | 18  |
| 5.2    | Connecting to a TV                                | 19  |
| Chapte | er 6 Control Panel/Remote Control and Setting Men | u20 |
| 6.1    | Functions of control panel and remote control     | 20  |
| 6.2    | Setting Menu                                      | 22  |

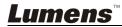

| Chapter | 7 Descriptions of major functions                                             | 27 |
|---------|-------------------------------------------------------------------------------|----|
| 7.1     | I would like to switch image sources                                          | 27 |
| 7.2     | I would like to make text clearer and photos more colorful                    | 27 |
| 7.3     | I would like to zoom in /out of images                                        | 27 |
| 7.4     | I would like to use the auto focus                                            | 27 |
| 7.5     | I would like to adjust the brightness                                         | 28 |
| 7.6     | I would like to turn on/ off the lamp                                         | 28 |
| 7.7     | I would like to automatically adjust the image to have best                   |    |
|         | brightness and focusing performance                                           | 28 |
| 7.8     | I would like to capture images                                                | 28 |
| 7.9     | I would like to view captured images                                          | 29 |
| 7.10    | I would like to delete captured images                                        | 29 |
| 7.11    | I would like to automatically delete the captured images whenever             |    |
|         | it is turned off (Auto Erase)                                                 | 29 |
| 7.12    | I would like to record videos (Record)                                        | 30 |
| 7.13    | I would like to switch a part of the live image (PAN)                         | 30 |
| 7.14    | I would like to play the slides (Slide Show)                                  | 31 |
| 7.15    | I would like to compare images (Compare live images with                      |    |
|         | captured images) (PBP, Picture by Picture)                                    | 31 |
| 7.16    | I would like to resume the factory default setting (Factory Reset) $\! \! \!$ | 32 |
| 7.17    | I would like to reduce the image noise (Projector Type)                       | 33 |
| 7.18    | I would like to change the Start Logo                                         | 33 |
| 7.19    | I would like to set / change the password (Lock Down)                         | 34 |
| 7.20    | Using a SD card                                                               | 35 |
| 7.21    | Computer-related functions                                                    | 36 |
| Chapter | 8 Connecting to Microscope                                                    | 41 |
| Chanter | 9 Troubleshooting                                                             | 43 |

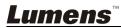

## **Copyright Information**

Copyrights <sup>©</sup> Lumens Digital Optics Inc. All rights reserved.

Lumens is a trademark that is currently being registered by Lumens Digital Optics Inc.

Copying, reproducing or transmitting this file is not allowed if a license is not provided by Lumens Digital Optics Inc. unless copying this file is for the purpose of backup after purchasing this product.

In order to keep improving the product, Lumens Digital Optics Inc. hereby reserves the right to make changes to product specifications without prior notice. The information in this file is subject to change without prior notice.

To fully explain or describe how this product should be used, this manual may refer to names of other products or companies, nevertheless without any intention of infringement.

Disclaimer of warranties: Lumens Digital Optics Inc. is neither responsible for any possible technological, editorial errors or omissions, nor responsible for any incidental or related damages arising from providing this file, using, or operating this product.

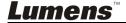

## **Chapter 1 Precautions**

Always follow these safety instructions when setting up and using the visual presenter:

- 1. Do not place visual presenter in tilted position.
- 2. Do not place the visual presenter on an unstable trolley, stand or table.
- 3. Do not use the visual presenter near water or source of heat.
- 4. Use attachments only as recommended.
- Use the type of power source indicated on the visual presenter. If you are not sure of the type of power available, consult your dealer or local electricity company for advice
- 6. Place the visual presenter on a place that it can be unplugged easily.
- 7. Always take the following precautions when handling the plug. Failure to do so may result in sparks or fire.
  - Ensure the plug is free of dust before inserting it into a socket.
  - Ensure that the plug is inserted into the socket securely.
- 8. Do not overload wall sockets, extensions leads or multi-way plug boards as this may cause fire or electric shock.
- 9. Do not place the visual presenter where the cord can be stepped on as this may result in fraying or damage to the lead or the plug.
- 10. Unplug the projector from the wall socket before cleaning. Use a damp cloth for cleaning. Do not use liquid or aerosol cleaners.
- 11. Do not block the slots and openings in the projector case. They provide ventilation and prevent the visual presenter from overheating. Do not place the visual presenter on a sofa, rug or other soft surface or in a built-in installation unless proper ventilation is provided.
- 12. Never push objects of any kind through cabinet slots. Never allow liquid of any kind to spill into the visual presenter.
- 13. Except as specifically instructed in this User Manual, do not attempt to operate this product by yourself. Opening or removing covers may expose you to dangerous voltages and other hazards. Refer all servicing to licensed service personnel.
- 14. Unplug the visual presenter during thunderstorms or if it is not going to be used for an extended period, do not place the visual presenter or remote control on top of heat-emitting equipment or heated objects such as a car and etc.

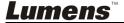

- 15. Unplug the visual presenter from the wall outlet and refer serving to licensed service personnel when the following situations happen:
  - If the power cable or plug becomes damaged or frayed.
  - If liquid is spilled into it or the visual presenter has been exposed to rain or water.

<Note> Using an incorrect battery type in the remote control may result in breakdown. Follow your country's instructions on how to dispose of used batteries.

#### Safety Precautions

Warning: To reduce the risk of fire or electric shock, do not expose this appliance to rain or moisture.

This visual presenter has a 3-wire AC line Plug. This is a safety feature to ensure that the plug will fit into the power outlet. Do not try to disable this safety feature.

If the visual presenter will not be used for a long period of time unplug it from the power outlet

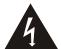

CAUTION

RISK OF ELECTRIC SHOCK

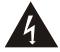

Caution: To reduce the risk of electric shock. Do not remove cover (or back). No user-serviceable parts inside. Refer servicing to licensed service Personnel.

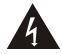

This symbol indicates that this equipment may contain dangerous voltage which could cause electric shock.

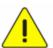

This symbol indicates that there are important operating and maintenance instructions in this User's Manual with this unit.

#### ■ FCC Warning

NOTE: THE MANUFACTURER IS NOT RESPONSIBLE FOR ANY RADIO OR TV INTERFERENCE CAUSED BY UNAUTHORIZED MODIFICATIONS TO THIS EQUIPMENT. SUCH MODIFICATIONS COULD VOID THE USER'S AUTHORITY TO OPERATE THE EQUIPMENT.

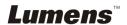

Note: This equipment has been tested and found to comply with the limits for a Class A or B digital device, pursuant to Part 15 of FCC Rules. These limits are designed to provide reasonable protection against harmful interference in a residential installation. This equipment generates uses and can radiate radio frequency energy and, if not installed and used in accordance with the instruction, may cause harmful interference to radio communications. However, there is no guarantee that interference will not occur in a particular installation. If this equipment does cause harmful interference to radio or television reception, which can be determined by turning the equipment off and on, the user is encouraged to try to correct the interference by one or more of the following measures:

- Reorient or relocate the receiving antenna.
- Increase the separation between the equipment and receiver.
- Connect the equipment into an outlet on a circuit different from that to which the receiver is connected.
- Consult the dealer or an experienced radio/TV technician for help.

#### Notice:

- (1) A Unshielded-type power cord is required in order to meet FCC emission limits and also to prevent interference to the nearby radio and television reception. It is essential that only the supplied power cords by used.
- (2) Use only shielded cables to connect I/O devices to this equipment.
- (3) Changes or modifications not expressly approved by the party responsible for compliance could void the user's authority to operate the equipment.

#### ■ EN55022 (CE Radiation) Warning

This product is intended for use in a commercial, industrial, or educational environment. It is not intended for residential use.

This is a Class A product. In a domestic environment it may cause radio interference, in which case the user may be required to take adequate measures. The typical use is in a conference room, meeting room or auditorium.

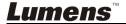

# **Revision Note**

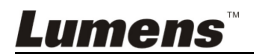

## **Chapter 2 Package Content**

DC265

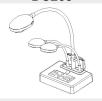

Download and Safety Instruction

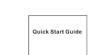

Quick Start Guide

Remote control

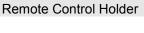

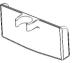

Audio cable

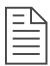

Extender Adapter

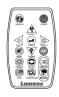

VGA Cable

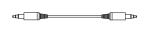

**USB** Cable

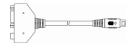

C-Video Cable

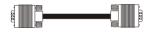

Power Cord

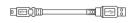

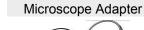

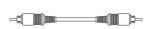

Software Bag

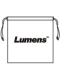

country/region.

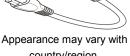

Padded Carry Bag (Optional)

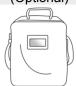

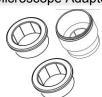

## **Chapter 3 Product Overview**

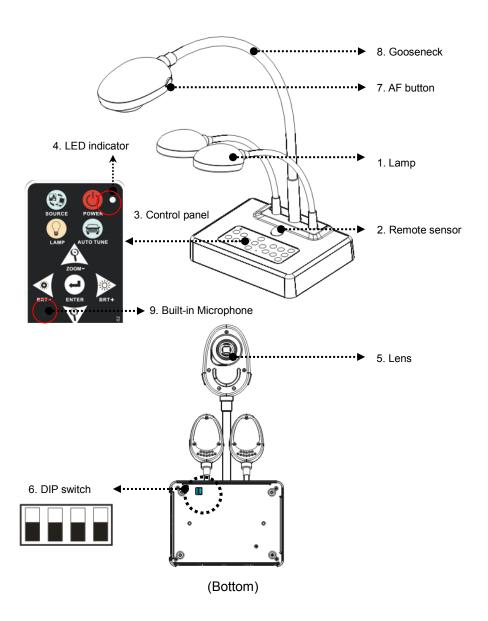

## 3.1 Relative position of the presenter and DC265

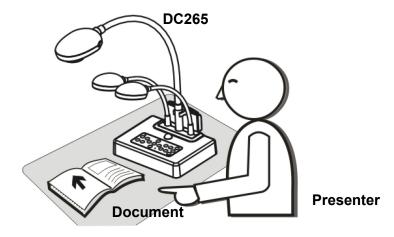

#### 3.2 Recommend distance

\* About 470 mm distance between camera and the desktop is recommended.

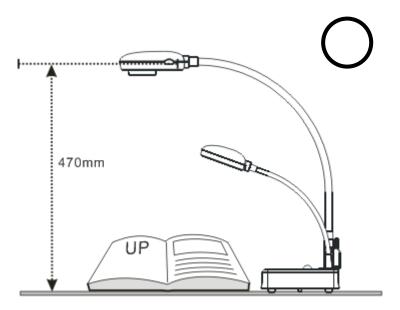

## 3.3 Incorrect use

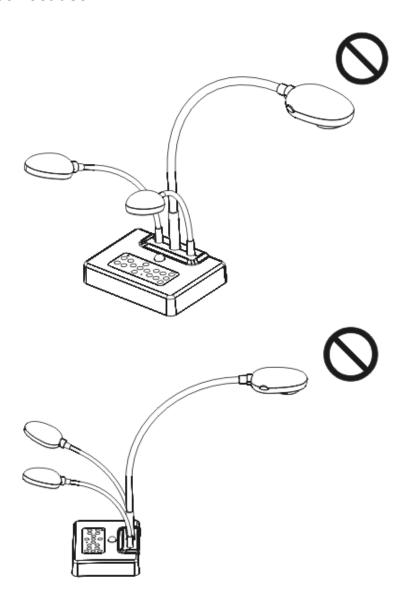

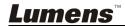

# **Chapter 4 Installation and Connections**

## 4.1 System diagram

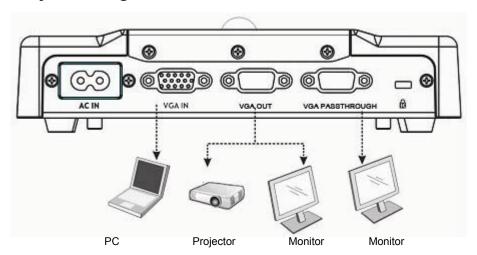

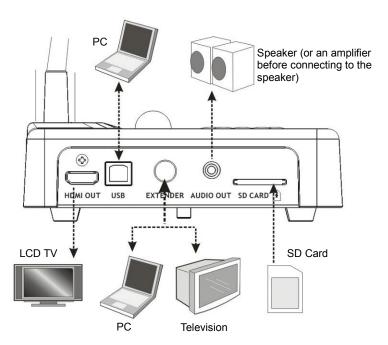

## 4.2 Mounting the DC265 at desktop

- Please set up the DIP Switch settings first. Refer to <u>Chapter 5 "DIP</u> <u>Switch Settings"</u> in the DC265 user manual.
- 2. Please refer to the **Base Installation Guide** for installation instructions for all parts.

## 4.3 Connecting devices

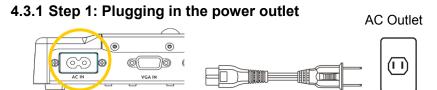

<Note> Appearance of power cord may vary with countries/regions.

#### 4.3.2 Step 2: Connecting with components

#### Connecting to a projector

 Connect the VGA OUT on the DC265 to the VGA IN on the projector using the VGA cable.

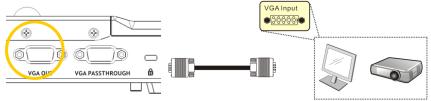

### Connecting to a monitor

 Use VGA cable to connect VGA PASSTHROUGH connector on DC265 to the VGA IN connector on a monitor.

[Note] The VGA PASSTHROUGH connector only outputs VGA IN signals.

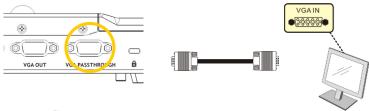

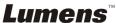

#### > Connecting to a TV

 Using EXTENDER adapter and C-Video cable to connect EXTENDER of DC265 to a C-Video of TV.

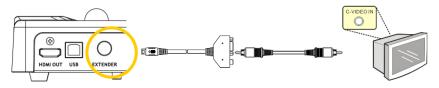

- 2. Adjust DIP Switch Setting
  - NTSC: America, Taiwan, Panama, Philippine, Canada, Chile, Japan, Korea and Mexico

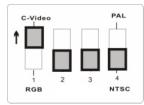

■ PAL: Country/region not listed above:

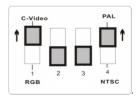

<Note> OSD is not available in C-Video. Functions such as [Menu] / [Rotate] / [PAN] / [Source] / [Record] / [Capture] / [Delete] / [PBP] / [Slide Show] are not available on control panel and the remote control.

<Note> VGA output is not supported once *C-Video* output is enabled.

3. DIP Switch setting will not be available until restarting the DC265

#### ➤ Connecting to a LCD TV/ PDP

Using the HDMI cable to connect a LCD TV/ PDP

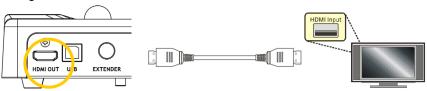

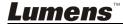

#### Connecting to a computer

 Use VGA cable to connect VGA IN connector on DC265 to the VGA OUT connector on the computer

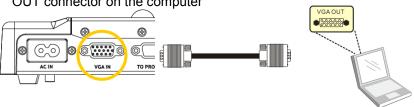

Using the USB Cable

Connect to USB port then install the supplied **Ladibug™** program. Please refer to the **DC265 User Manual**.

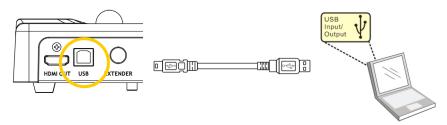

 Using the EXTENDER adapter and RS232 Cable to connect EXTENDER of DC265 to a RS232 of computer

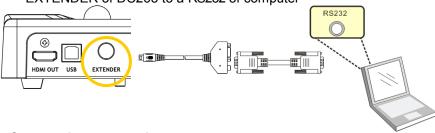

#### > Connecting to speaker

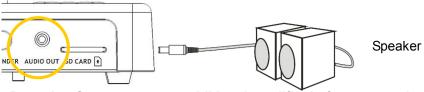

<Remark>: Or connect to an additional amplifier before connecting to the speaker.

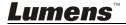

## 4.4 Start using the DC265

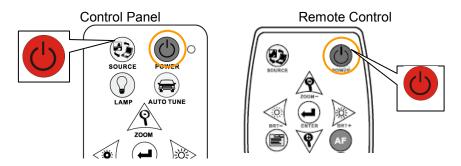

- When using the **remote control**, aim at the receptor on the DC265, and press the power button.
- Once DC265 is turned on, the LED on the control panel will flash a few times and stay lit. Please contact your distributor if the LED is not on.

<Note> Once the password page is shown, please key in the password. If you forget it, please contact your distributor or the service center.

## 4.5 Installing remote control holder

Insert the holder over the gooseneck of the camera and push it down.

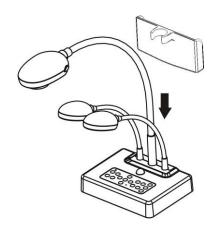

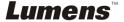

## 4.6 Installing application software

After installing the USB driver and application software, you can use the following functions:

- > Control the DC265.
- Capture and record images.
- > Annotate the image, highlight important details and save it.
- > Support the full screen function.

<Note>: Please refer to Ladibug™ software user manual for installation steps and software operation.

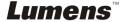

## **Chapter 5 DIP Switch Settings**

<Note> You have to reset the unit for setting to take affect.

## 5.1 Connecting to a projector or monitor

### 5.1.1 SXGA 60Hz output (default values):

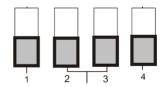

#### 5.1.2 XGA 60 Hz output

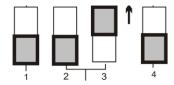

## 5.1.3 Special mode

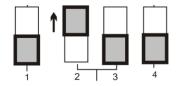

## 5.1.4 HDTV 720P 60Hz output

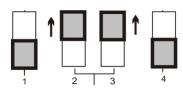

## 5.2 Connecting to a TV

5.2.1 NTSC: America, Taiwan, Panama, Philippines, Canada, Chile, Japan, Korea and Mexico

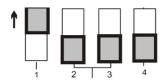

5.2.2 PAL: Countries/regions not listed above.

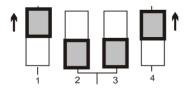

<Remark> VGA output is not supported once C-Video output has been enabled.

# Chapter 6 Control Panel/Remote Control and Setting Menu

### 6.1 Functions of control panel and remote control

<NOTE>: OSD is not available at C-Video mode. [Menu] / [Rotate] / [PAN] / [Source] / [Record] / [Capture] / [Delete] / [PBP] / [Slide Show] functions are not available on the machine panel and the remote control.

<Remark> The below functions are listed alphabetically.

| Name                          | Function                                          | Operation        |
|-------------------------------|---------------------------------------------------|------------------|
| (1)                           | Turn on and off the visual presenter.             | Remote control / |
|                               |                                                   | Control panel    |
| <b>&lt;&gt;</b> ▲ <b>&gt;</b> | Move up, down, left or right to select the needed | Remote control / |
|                               | function.                                         | Control panel    |
| AF                            | Automatically adjust focal length on an object.   | Remote control / |
|                               |                                                   | Camera Head      |
| Auto Tune                     | Automatically adjust the image to have the best   | Control panel    |
|                               | brightness and focusing performance.              |                  |
| BRT+/-                        | Manually adjust the brightness of the image.      | Remote control / |
|                               |                                                   | Control panel    |
| Capture                       | Capture the image to the SD card (priority) or    | Remote control / |
|                               | internal memory.                                  | Control panel    |
| Delete                        | Delete the image stored in the SD card (priority) | Control panel    |
|                               | or internal memory.                               |                  |
| Enter                         | Enter/Activate functions.                         | Remote control / |
|                               |                                                   | Control panel    |
| Freeze                        | Freeze the current image to temporarily stay on   | Remote control / |
|                               | the screen. Press again to defreeze.              | Control panel    |
| Lamp                          | Turn on / off the lamp.                           | Control panel    |
| Menu                          | Activate the setting menu function/exit menu.     | Remote control / |
|                               |                                                   | Control panel    |
| PAN                           | Switch a part of the live image                   | Remote control / |
|                               |                                                   | Control panel    |

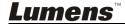

| PBP        | Compare live images with captured images.                                                                                     | Remote control                    |  |
|------------|----------------------------------------------------------------------------------------------------|-----------------------------------|--|
| Record     | Record motion images. Press [Record] to record images to SD card, press [Record] again to stop recording.                     |                                   |  |
| Rotate     | Rotate the image by 0°/90°/180°/270°.                                                                                         | Remote control / Control panel    |  |
| Slide Show | Show the photos or videos stored in the SD card (priority) or internal memory in slide mode.                                  | Remote control                    |  |
| Source     | Switch between different sources of signals:  1. Live images (default)  2. SD card (priority) or internal memory  3. Computer | Remote control /<br>Control panel |  |
| Zoom +/-   | Increase or decrease the image size.                                                                                          | Remote control / Control panel    |  |

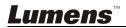

## 6.2 Setting Menu

<Remark> Press [Menu] on the remote control or control panel to enter the setting menu; The bold underlined values in the following table are the defaults.

| 1 <sup>st</sup> Level<br>Major<br>Items | 2 <sup>nd</sup> Level<br>Minor Items | 3 <sup>rd</sup> Level<br>Adjustment<br>values                                                     | Descriptions                                                                                      |
|-----------------------------------------|--------------------------------------|---------------------------------------------------------------------------------------------------|---------------------------------------------------------------------------------------------------|
|                                         | Focus                                | 0~Max                                                                                             | Use the left and right arrow keys to adjust focal length on an object                             |
|                                         | Mode                                 | Normal/Slide/<br>Film/Microscope                                                                  | Use the left and right arrow keys to select the image mode.                                       |
|                                         | Photo/Text                           | Photo/Text/Gray                                                                                   | Use the left and right arrow keys to select the image mode.                                       |
| Display                                 | PBP                                  | <u>Enter</u>                                                                                      | Press [Enter] to immediately activate photo comparison mode.                                      |
|                                         | Night Vision                         | On/ <u>Off</u>                                                                                    | Use the left and right arrow keys to select. The night vision mode suits with darker environment. |
|                                         | Digital Zoom                         | On/ <u>Off</u>                                                                                    | Use the left and right arrow keys to turn digital zoom on/off.                                    |
|                                         | Slide Show                           | <u>Enter</u>                                                                                      | Press [Enter] to play the photos or videos stored in the SD card (priority) or internal memory.   |
| Storage                                 | Slide Show<br>Effect                 | <ol> <li>Off</li> <li>Shutter</li> <li>Right</li> <li>Down</li> <li>Side</li> <li>Open</li> </ol> | Use the left and right arrow keys to select the image switch mode.                                |

|         |               | 1. 0.5 Sec                         |                                                                                                    |
|---------|---------------|------------------------------------|----------------------------------------------------------------------------------------------------|
|         |               | 2. <u>1 Sec</u>                    | Use the left and right arrow                                                                                                    |
|         |               | 3. 3 Sec                           | keys to select the delay time.                                                                                                    |
|         | Delay         | 4. 5 Sec                           | Select manual mode to switch                                                                                                    |
|         |               | 5. 10 Sec                          | images manually.                                                                                                    |
|         |               | 6. Manual                          |                                                                                                    |
|         |               | 1. High                            | Use the left and right arrow                                                                                                    |
|         | Image Quality | 2. Medium                          | keys to select the image                                                                                                    |
|         |               | 3. Low                             | quality for the captured images and recorded videos.                                                                                        |
|         |               | J. LOW                             |                                                                                                    |
|         | Copy To SD    | <u>Enter</u>                       | Press [Enter] to immediately copy the data in visual                                                                                        |
|         |               |                                    | presenter to the SD card.                                                                                                    |
|         | Delete All    | Yes/ <u>No</u>                     | Use the left and right arrow keys to select, and then press [Enter] to confirm the deletion of photos.  Delete the image stored in the      |
|         |               |                                    | Delete the image stored in the SD card (priority) or internal memory.                                                                       |
|         | Format        | Yes/ <u>No</u>                     | Use the left and right arrow keys to select, and then press [Enter] to format the data stored in the SD card (priority) or internal memory. |
|         | Capture       | 1. Single 2. Continuous 3. Disable | Use the left and right arrow keys to select the video capture mode. (Single/Continuous/Disable)                                             |
| Setting |               | 1. <u>1 hr</u>                     | Use the left and right arrow                                                                                                    |
|         |               | 2. 2 hr                            | keys to set the capture time.                                                                                                    |
|         | Capture Time  | 3. 4 hr                            | <note> It only works when the</note>                                                                                                    |
|         |               | 4. 8 hr                            | capture mode is set to                                                                                                    |
|         |               | 5. 24 hr                           | [continuous].                                                                                                    |

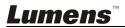

| Capture<br>Interval | 1. <u>5 sec</u> 2. 10 sec 3. 30 sec 4. 1 min 5. 2 min 6. 5 min | Use the left and right arrow keys to set the capture interval. <note> It only works when the capture mode is set to [continuous].</note>                                                          |
|---------------------|----------------------------------------------------------------|----------------------------------------------------------------------------------------------------|
| USB Transfer        | Camera     Storage device                                      | Use the left and right arrow keys to select the USB transfer mode.  1.Camera: connecting the DC265 to view live image; 2.Storage device: connecting to the SD card (priority) or internal memory. |
| AE                  | On/Off                                                         | Regardless of outside environment, the machine will adjust the brightness to the optimal condition.  Use the left and right arrow keys to select.                                                 |
| AWB                 | <u>Enter</u>                                                   | Regardless of outside light or color, the machine will adjust the color to the optimal condition. Press [Enter] to activate.                                                                      |
| Projector<br>Type   | DLP/LCD                                                        | Use the left and right arrow keys to turn on/off the noise reduction function.                                                                                                    |
| Volume              | 0~Max                                                          | Use the left and right arrow keys to adjust the volume.                                                                                                    |

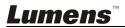

|          |             | 1. English     | <u>English</u>                                                                                                    |
|----------|-------------|----------------|----------------------------------------------------------------------------------------------------|
|          |             | 2. 繁体中文        | Traditional Chinese                                                                                                    |
|          |             | 3. Deutsch     | German                                                                                                    |
|          |             | 4. Français    | French                                                                                                    |
|          |             | 5. Español     | Spanish                                                                                                    |
|          |             | 6. Русский     | Russian                                                                                                    |
|          |             | 7. Nederlands  | Dutch                                                                                                    |
|          | Language    | 8. Suomi       | Finnish                                                                                                    |
|          |             | 9. Polski      | Polish                                                                                                    |
|          |             | 10. Italiano   | Italian                                                                                                    |
|          |             | 11. Português  | Portuguese                                                                                                    |
|          |             | 12. Svenska    | Swedish                                                                                                    |
|          |             | 13. Česky      | Czech                                                                                                    |
| Advanced |             |                | Use the left and right arrow keys in the language option to select the preferred language.                                                                                         |
|          |             | 1. XGA         | Based on different DIP switch                                                                                                    |
|          |             | 2. SXGA        | settings, different output                                                                                                    |
|          | Output Mode | 3. UXGA        | modes are provided. Refer to                                                                                                    |
|          |             | 4. 720P        | Chapter 5 DIP "Switch Settings" in the DC265 user                                                                                                    |
|          |             | 5. 1080P       | manual.                                                                                                    |
|          | Lock Down   | On/ <u>Off</u> | Use the left and right arrow keys to turn the lock down function on and off. You can set the password when [On] is selected.                                                       |
|          | Auto Erase  | On/ <u>Off</u> | Use the left and right arrow keys to turn the auto erase function on and off. When [On] is selected, the saved images will automatically be deleted when the system is turned off. |

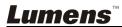

|               |                | Read the value of the current image mode.                                                                      |
|---------------|----------------|----------------------------------------------------------------------------------------------------|
| Preset Load   | Yes/ <u>No</u> | Use the left and right arrow keys to select, and then press [Enter] to confirm.                                |
|               |                | Save the value of the current image mode.  Use the left and right arrow                                        |
| Preset Save   | Yes/ <u>No</u> | Use the left and right arrow keys to select, and then press [Enter] to confirm.                                |
| Factory Reset | Yes/ <u>No</u> | Use the left and right arrow keys to select, and then immediately press [Enter] to activate the factory reset. |

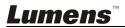

## **Chapter 7 Descriptions of major functions**

### 7.1 I would like to switch image sources

Live image is the default of image source. Press [Source] on the **remote control** or **control** panel to change:

- 1. Live images (default)
- 2. SD card (priority) or internal memory
- 3. Computer.

# 7.2 I would like to make text clearer and photos more colorful

Photo is the default. You can change setting via the **remote control** or **control panel**.

- [Photo](default): for viewing photos or text with photos and will make the photos more colorful.
- [Text]: for viewing text files and will make the text clearer.
- [Gray]: for viewing black and white photos and will make the grayscale differentiation more distinct.

#### If you use the remote control or the control panel:

- 1. Press [MENU] to enter the setting menu.
- 2. Press [▶] or [◀] to select [Display].
- 3. Press [▼] to select [Photo/Text].
- Press [▶] or [◄] to select [Photo/Text/Gray] (Refer to the description above).
- 5. Press [MENU] to exit.

## 7.3 I would like to zoom in /out of images

- 1. Press [Zoom +] on the **remote control** or **control panel** to zoom in.
- 2. Press [Zoom -] on the remote control or control panel to zoom out.

#### 7.4 I would like to use the auto focus

- 1. Press [AF] on the remote control.
- 2. Press the **AF button** on the camera head of main unit.

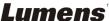

## 7.5 I would like to adjust the brightness

#### If you use the remote control or the control panel:

- 1. Press [BRT +] to make it brighter.
- 2. Press [BRT -] to make it darker.

## 7.6 I would like to turn on/ off the lamp

 The default of lamp is turn on. Press [Lamp] on the control panel to turn off.

# 7.7 I would like to automatically adjust the image to have best brightness and focusing performance

1. Press [Auto Tune] on the control panel.

## 7.8 I would like to capture images

#### 7.8.1 Setting the quality of captured images

- Press [Menu] on the remote control or control panel to enter the setting menu.
- Press [▶] or [◄] to the [Storage].
- 3. Press [▼] to find [Image Quality].
- Press [▶] or [◄] to select among [High/Medium/Low].
- 5. Press [Menu] to exit.

#### 7.8.2 Setting continuous capture

- 1. Press [Menu] on the **remote control** or **control panel** to enter the setting menu
- 2. Press [▶] or [◄] to the [Setting] menu.
- 3. Press [▼] to find [Capture].
- 4. Press [▶] or [◀] to select [continuous].
- Press [▼] to find [Capture Time]. Press [▶] or [◄] to select time settings.
- 6. Press [▼] to find [Capture Interval]. Press [▶] or [◀] to select time settings.
- 7. Press [Menu] to exit.

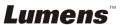

#### 7.8.3 Capturing and saving images

1. Press [Capture] on the remote control or control panel . <Note> If the capture mode is set to [continuous], press [Capture] to capture images continuously, press [Capture] again to exit.

#### 7.9 I would like to view captured images

- 1. Press [Source] on the **remote control** or **control panel** to display thumbnails of all captured images.
- 2. Press [▲] or [▼] or [▶] or [◀] to select the thumbnail you want you view.
- 3. Press [Enter] for the full-screen display of the image.
- 4. Press [▶] or [◄] to turn to the previous/next image.
- 5. Press [Source] to exit.

## 7.10 I would like to delete captured images

- 1. Press [Source] on the control panel.
- 2. Press [♠] or [▶] or [▶] to select the thumbnail you want you delete.
- 3. Pressing [Delete] will open a [Delete File] window.
- 4. Press [▶] or [◄] to select [Yes] (The default value is No).
- 5. Press [Enter] to delete the selected photo.
- 6. Press [Source] to exit.

# 7.11 I would like to automatically delete the captured images whenever it is turned off (Auto Erase)

- Press [Menu] on the remote control or control panel to enter the setting menu.
- 2. Press [▶] or [◄] to access the [Advanced] menu.
- 3. Press [▲] or [▼] to [Auto Erase].
- 4. Press [▶] to select [On].
- 5. Press [Menu] to exit.
- 6. It will automatically delete all captured photos when it is turned off.

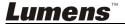

## 7.12 I would like to record videos (Record)

#### 7.12.1 Setting the image quality

- Press [Menu] on the remote control or control panel to enter the setting menu.
- 2. Press [▶] or [◄] to the [Storage].
- 3. Press [▼] to [Image Quality].
- 4. Press [▶] or [◄] to select among [High/Medium/Low].
- 5. Press [Menu] to exit.

#### 7.12.2 Recording motion images

- 1. Press [Record] on the **remote control** or **control panel** to start recording videos.
- 2. Press [Record] again to stop recording.
- 3. Record sounds with the built-in microphone of the control panel.

#### 7.12.3 Playing videos

- 1. Press [Source] on the **remote control** or **control panel** to display thumbnails of all video recorded.
- Press [▲] or [▼] or [▼] to select the thumbnail you want you view.
- 3. Press [Enter] for full-screen play.
- 4. Press [▶] or [◄] to turn to the previous/next video.
- 5. Press [Source] to exit.

[Note] Only the MOV files recorded can be played and live sound output is not available; additional amplifier can be connected to the PHONE port.

## 7.13 I would like to switch a part of the live image (PAN)

#### If you use the remote control or the control panel:

- 1. Press [PAN] to enter the image pan mode
- Press [▲] or [▼] or [▼] to move and view the partial enlarged images.
- 3. Press [PAN] to exit the partial enlarged mode.

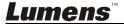

## 7.14 I would like to play the slides (Slide Show)

#### 7.14.1 Setting the slide show effect

- 1. Press [Menu] on the **remote control** or **control panel** to enter the setting menu.
- Press [▶] or [◄] to access the [Storage] menu.
- 3. Press [▼] to find the [Slide Show Effect].
- Press [▶] or [◄] to select image switch mode between [Off / Shutter / Right / Down / Side / Open].
- 5. Press [Menu] to exit.

#### 7.14.2 Setting delay time

- Press [Menu] on the remote control or control panel to enter the setting menu.
- 2. Press [▶] or [◄] to access the [Storage] menu.
- Press [▼] to find the [Delay].
- 4. Press [▶] or [◄] to select image switch mode between [0.5 Sec / 1 Sec / 3 Sec / 5 Sec / 10 Sec / Manual].
- 5. Press [Menu] to exit.

#### 7.14.3 Activating/Stopping the slide show

<Notes>Images over 8 MB, cannot be played. Whilst playing, the [Rotate] function can be activated to rotate the images.

#### Remote control:

- 1. Press [Slide Show] to start playing.
- 2. Press [Slide Show] again to stop playing.

#### Control panel:

- 1. Press [Menu] to enter the setting menu.
- 2. Press [▶] or [◄] to access the [Storage] menu.
- 3. Press [▼] to find [Slide Show]
- 4. Press [Enter] to play.
- 5. To stop playing, repeat steps 1 to 4.

# 7.15 I would like to compare images (Compare live images with captured images) (PBP, Picture by Picture)

This function will compare and contrast a live image with a captured image.

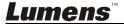

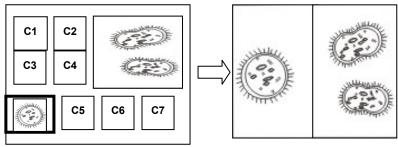

Captured Image Live Image

#### Remote control:

- 1. Press [PBP] to enter the PBP (Picture by Picture) photo selection screen.
- 2. Press [▲] or [▼] or [▶] or [◀] to select the files to be compared.
- 3. Press [Enter] to activate the image comparison.
- Press [▶] or [◄] to move the images (captured images only) leftward/rightward.
- 5. Press [Menu] again to return to image thumbnails.
- 6. Press [Source] to exit.

#### Control panel:

- 1. Press [Menu] to enter the setting menu.
- 2. Press [▶] or [◄] to access the [Display] menu.
- 3. Press [▼] to find [PBP]
- 4. Press [Enter] to enter the PBP (Picture by Picture) photo selection screen.
- 5. Press  $[\blacktriangle]$  or  $[\blacktriangledown]$  or  $[\blacktriangledown]$  or  $[\blacktriangleleft]$  to select the files to be compared.
- 6. Press [Enter] to activate the image comparison.
- Press [▶] or [◄] to move the images (captured images only) leftward/rightward.
- 8. Press [Menu] again to return to image thumbnails.
- 9. Press [Source] to exit.

# 7.16 I would like to resume the factory default setting (Factory Reset)

 Press[Menu]on the remote control or control panel to enter the setting menu

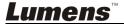

- 2. Press [▶] or [◄] to access the [Advanced] menu.
- 3. Press [▼] to select [Factory Reset].
- 4. Press [▶] or [◄] to select [Yes].
- 5. Press [Enter] to activate.

# 7.17 I would like to reduce the image noise (Projector Type)

This function enables visual presenter to automatically clear image noise. The noise is especially obvious when Visual presenter is connected to a DLP projector. You can use this function to improve the image quality.

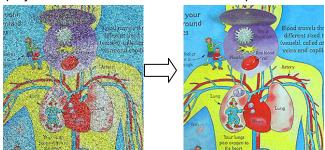

- Press [Menu] on the remote control or control panel to enter the setting menu.
- 2. Press [▶] or [◄] to the [Setting].
- 3. Press [▼] to [Projector Type].
- 4. Press [▶] or [◀] to select [DLP/LCD].
- 5. Press [Menu] to exit.

## 7.18 I would like to change the Start Logo

<Remark> The Start Logo file (.jpg) should be less than 5MB.

- Press [DELETE] + [▲] on the control panel to enter Service Menu.
- 2. Press [▶] or [◀] to select [Logo].
- 3. Press [▼] to [Image], and press [ENTER] to read the stored files.
- 4. Press [▲], [▼], [◀] or [▶] to select a file, and press [ENTER] to apply the change.
- 5. Press [▼] to [Loge Select], and press [▶] or [◀] to select [Customer Logo].

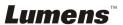

- 6. Press [▼] to [Logo Show time], and press [▶] or [◄] to modify the show time.
- 7. Press [MENU] to exit.

## 7.19 I would like to set / change the password (Lock Down)

#### 7.19.1 Setting the password

- 1. Press [Menu] on the **control panel** to enter the setting menu.
- 2. Press [▶] or [◄] to the [Advanced] menu.
- 3. Press [▼] to [Lock Down].
- 4. Press [▶] or [◀] to select [On].
- 5. The screen will be displayed, as shown below.

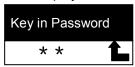

6. Key in the password

Press the keys on the **control panel**. All keys can be used as part of the password except the [Power] and [Enter] keys. **The maximum number of characters is 2**. For example, you can press [Source] + [Menu] as the password.

- <Remark>The screen will show \* while you enter the password. Ensure that you remember the order in which the keys are entered.
- 7. After completing the password, press [Enter].
- 8. The confirmation screen will be displayed, as shown below. Enter the password again.

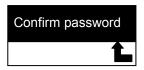

After you enter the password, press [Enter].
 If the password is entered correctly, setup is completed. If the
password is incorrect, an error message is displayed and please
follows the screen instructions.

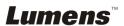

#### 7.19.2 Changing the password

- 1. Press [Menu] on the **control panel** to enter the setting menu.
- 2. Press [▶] or [◀] to the [Advanced] menu.
- 3. Press [▼] to [Lock Down]
- Press [▶] or [◄] to select [Off] and deactivate the password setting function.
- Press [▶] or [◄] to select [On] and reactivate the password setting function. Refer to Steps 5-8 in <u>DC265 User Manual</u> <u>Chapter 7 Descriptions of major functions 7.18.1 Setting</u> <u>the password</u> for operational steps.

## 7.20 Using a SD card

#### 7.20.1 Deactivate the write protect function (SD Lock)

If the write protect function of the SD card is activated, you will not be able to use the **Capture** function, although you can still read the files in it. Adjust the Lock of the SD card to deactivate the write protect function.

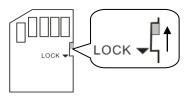

#### 7.20.2 Inserting a SD card

- 7.20.2.1 The screen will display [Copy to SD card] and ask if you would like to copy the files saved in the DC265 to a SD card.
  - Press [▶] or [◄] on the control panel to select.

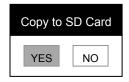

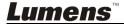

- 7.20.2.2 The screen will display as follow, once you insert an unformatted SD card.
  - ▶ Press [▶] or [◄] on the control panel to select.

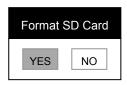

<Note> The data previously saved on the SD card will be erased when it is formatting.

#### 7.20.3 Ejecting a SD card

<Note> Turn the power off before ejecting the SD card to avoid damaging the SD card.

## 7.21 Computer-related functions

Ensure that the USB cable is connected and the drivers are installed before using the computer-related functions. Refer to <a href="DC265 User Manual">DC265 User Manual</a> <a href="Chapter 4 Installation">Chapter 4 Installation and Connections 4.3 Connecting Devices and 4.6 Installing application software.">Application software</a>.

#### 7.21.1 I would like to insert a photo in MS-Paint

 Click File> From Scanner or Camera in MS-Paint shown as the bottom left figure.

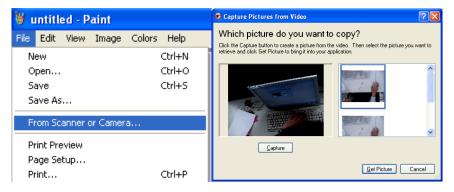

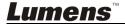

2. Click [Get Picture] will capture the photos of live images and insert the files in use shown as top right figure.

#### 7.21.2 I would like to insert a photo in MS-Word

<Remark>: For Windows Office 2003 or later versions, please use the function with OneNote.

1. Click Insert > Image > From Scanner or Camera in MS-Word.

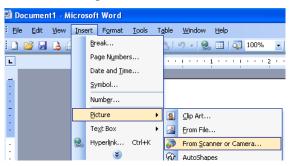

2. Select [Visual Presenter V2] and click [Custom Insert].

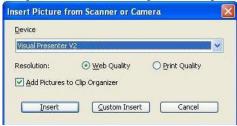

3. Click [Get Picture]. It will capture the photo of live image.

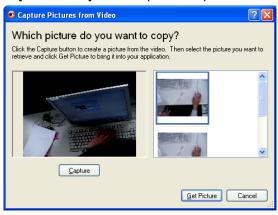

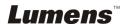

# 7.21.3 I would like to change the setting of DC265 then capture a photo in *MS-Word*

<Remark>: For Windows Office 2003 or later versions, please use the function with OneNote.

1. Click Insert > Image > From Scanner or Camera in MS-Word.

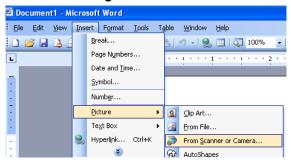

2. Select [Visual Presenter V2 TWAIN] and click [Custom Insert].

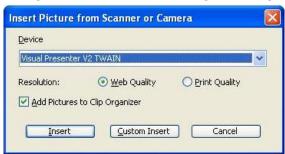

3. A window showing a live image (see below) will be displayed.

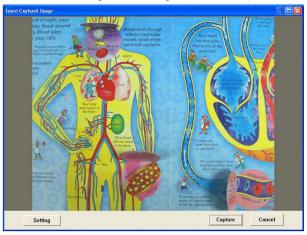

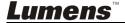

- Press [Setting] to control the DC265 via the Camera Settings
  interface. The operating procedure is the same with the remote
  control and control panel of the DC265. Refer to DC265 User
  Manual Chapter 6 Control Panel / Remote Control and Setting
  Menu.
- 5. Press [Setting] to capture images in MS-Word.
- 6. Press [Cancel] to exit.

#### 7.21.4 I would like to set the DC265 as a PC Camera

- Press [Menu] on the remote control or control panel to enter the setting menu.
- 2. Press [▶] or [◄] to the [Setting] menu.
- 3. Press [▼] to find [USB Transfer].
- 4. Press [▶] or [◄] to select [Camera].
- 5. A window will be displayed, showing the [Visual Presenter V2], as shown below

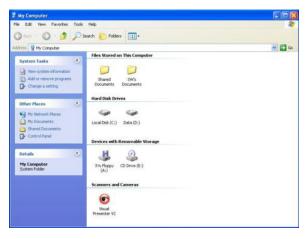

6. Click the [Visual Presenter V2].

#### 7.21.5 I would like to set the DC265 as a Removable Disc

- Press [Menu] on the remote control or control panel to enter the setting menu.
- 2. Press [▶] or [◄] to the [Setting] menu.

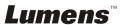

- 3. Press [▼] to find [USB Transfer].
- 4. Press [▶] or [◄] to select [Storage device].
- 5. Press [Menu] to exit.
- 6. A *Removable Disc* will be displayed.

<Remark> The Removable Disc will select SD card if a SD card has been inserted, but if a SD card has not been inserted, the Removable Disc is internal memory.

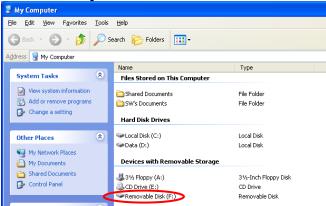

<Note> Doing this will disable the *Capture* function. Suggest you return it to [Camera] mode after using this function. Please follow the steps below.

- 1. Press [Menu] on the **remote control** or **control panel** to enter the setting menu.
- 2. Press [▶] or [◄] to the [Setting] menu.
- 3. Press [▼] to find [USB Transfer].
- 4. Press [▶] or [◄] to select [Camera].
- 5. Press [Menu] to exit.

## **Chapter 8 Connecting to Microscope**

- 1. Mount the microscope adaptor onto the microscope.
- <Note> Please choose an appropriate microscope adapter. Microscope adapter accessories are applicable to eyepieces of Ø28mm, Ø31mm, Ø33mm, and Ø34mm.
- 2. The lens of DC265 connects with the microscope adaptor.

For eyepieces of about Ø33mm and Ø34mm, only one microscope adapter is needed (please choose the one with maximum diameter).

For eyepieces of about Ø28mm or Ø31mm, please choose the microscope adapter with maximum diameter along with another appropriate microscope adapter.

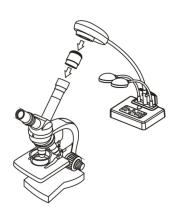

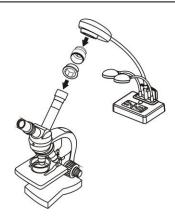

- 3. Select the [Microscope] Mode
  - 3.1. If you use the remote control or the control panel
    - 3.1.1. Press [MENU] to enter the setting menu.
    - 3.1.2. Press [▶] or [◀] to select [Display].
    - 3.1.3. Press [▼] to select [Mode].
    - 3.1.4. Press [▶] or [◄] to select [Microscope].
- 4. If the image is not clear.
  - 4.1. Please adjust the focus of microscope.
  - 4.2. Press the **AF** button on the camera head of main unit to activate the auto focus.

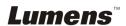

- 5. Digital Zoom
  - 5.1. Press [MENU] to enter the setting menu.
  - 5.2. Press [▶] or [◄] to the [Setting].
  - 5.3. Press [▼] to select [Digital Zoom].
  - 5.4. Press [▶] or [◄] to select [On].
  - 5.5. Press [Zoom +]/[Zoom -] on the remote control and control panel

<Note> In microscope mode all functions are available except for the [Zoom +] / [Zoom -] / [PAN] functions on the remote control and control panel. Please reset to normal mode after using the microscope, otherwise, you are unable to use zoom in/out function.

- 1. Press [MENU] on the **remote control** or **control panel** to enter the setting menu.
- 2. Press [▶] or [◄] to select [Display].
- 3. Press [▼] to select [Mode].
- 4. Press [▶] or [◀] to select [Normal].

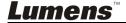

## **Chapter 9 Troubleshooting**

This chapter describes problems you may encounter while using DC265. If you have questions, please refer to related chapters and follow all the suggested solutions. If the problem still occurred, please contact our distributors or service center.

| No. | Issues            | Solutions                                                             |  |
|-----|-------------------|-----------------------------------------------------------------------|--|
| 1   | Boot without      | Make sure you have plugged in the power cord.                         |  |
|     | power             |                                                                       |  |
| 2   | No image output   | Check the power.                                                      |  |
|     | from the DC265    | 2. Check the connection, Refer to <a href="DC265 User">DC265 User</a> |  |
|     |                   | Manual Chapter 4 Installation and                                     |  |
|     |                   | Connections 4.3 Connecting Devices                                    |  |
|     |                   | 3. Check the [Source], refer to DC265 User Manual                     |  |
|     |                   | Chapter 7 Descriptions of major functions 7.1                         |  |
|     |                   | I would like to switch image sources                                  |  |
|     |                   | Check the settings for the source of the                              |  |
|     |                   | <i>projector.</i> For the appropriate input selection of              |  |
|     |                   | the projector, refer to the <i>projectors</i> user manual             |  |
|     |                   | 5. Check if DIP Switch is properly set. Refer                         |  |
|     |                   | to DC265 User Manual Chapter 5 DIP Switch                             |  |
|     |                   | Settings for related settings.                                        |  |
| 3   | Unable to focus   | Probably the document is too close. Press [zoom -]                    |  |
|     |                   | on the <b>remote control or control panel</b> . Or pull               |  |
|     |                   | away the distance between document and lens, then                     |  |
|     |                   | press [AF].                                                           |  |
| 4   | The image is      | Check the <i>Auto Image</i> setting of your                           |  |
|     | incomplete        | <i>projector</i> . Please refer to the user manual of the             |  |
|     |                   | projector.                                                            |  |
| 5   | Forget the        | Please contact your distributor or the service center.                |  |
|     | password for      |                                                                       |  |
|     | turning on        |                                                                       |  |
| 6   | Visual Presenter  | Visual Presenter V1, <b>Ladibug™</b> and other                        |  |
|     | V1, Ladibug™ or   | applications cannot be executed simultaneously.                       |  |
|     | other application | Only one application can be executed at a                             |  |
|     | cannot be         | time. Please close the currently running applications                 |  |
|     | executed          | and then execute the application to be used.                          |  |
|     | simultaneously    |                                                                       |  |

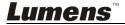